MILESIGHT ANPR kamera pro rozpoznávání SPZ Propojení se SYSDO (pouze docházka)

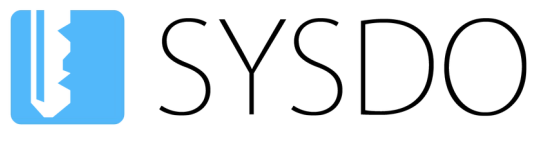

Elektronická kniha přístupu a docházky

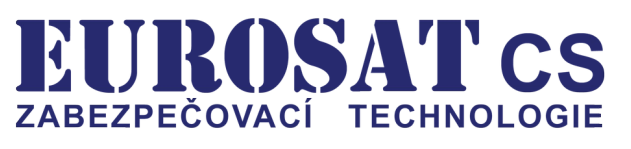

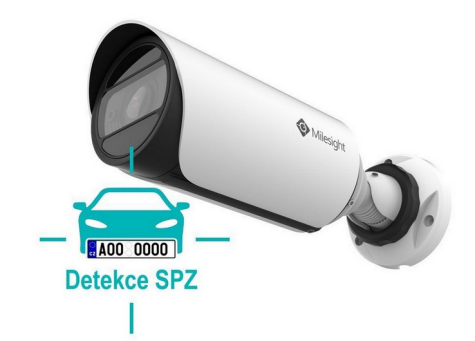

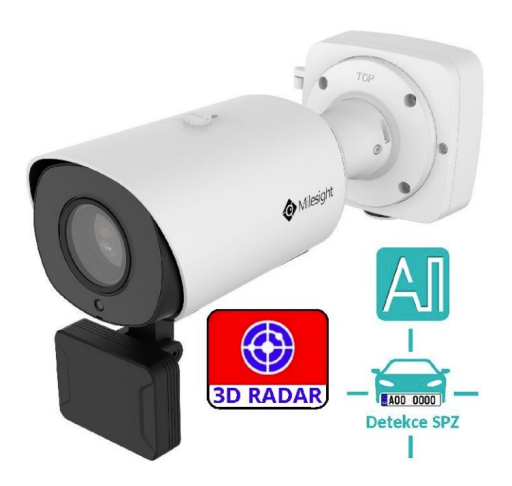

# MILESIGHT LPR kamery pro rozpoznávání SPZ

# Propojení se SYSDO (pouze docházka)

#### **UPOZORNĚNÍ:**

Tento návod je určen pouze pro propojení kamery a SYSDO a to výhradně pouze pro příjmání rozpoznaných SPZ pro docházku. Nastavování kamery ze SYSDO nebude možné. Pokud chcete nastavovat kameru přímo v SYSDO, pak si prosím přečtěte návod **Propojení se SYSDO (plná komunikace)**, který je ke stažení zde:<https://help.sysdo.cz/milesight-kamera-ms-c2>

# **Obsah**

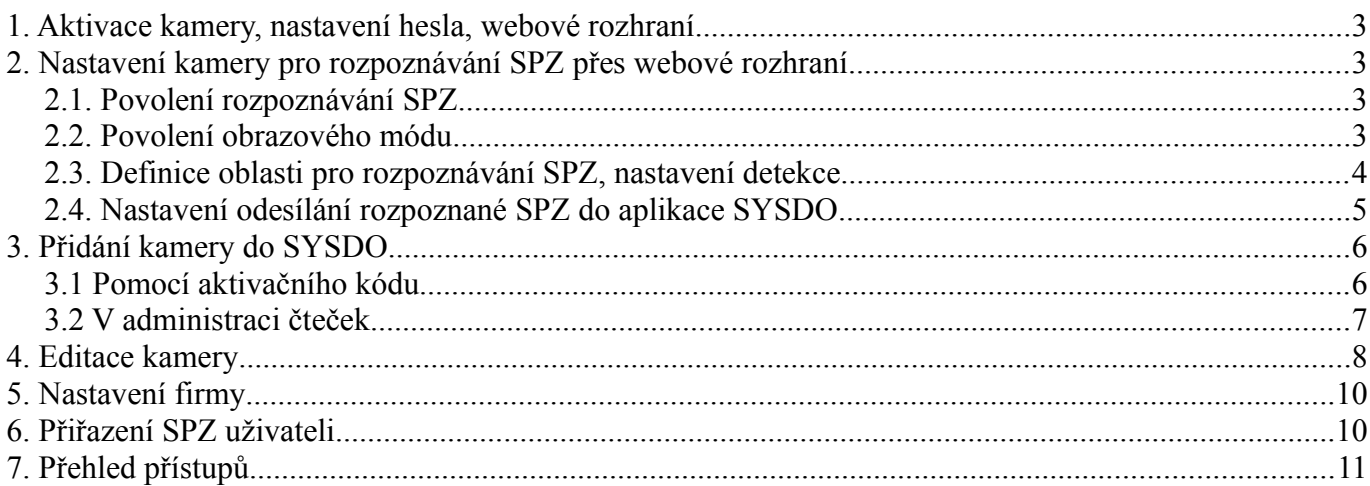

#### **UPOZORNĚNÍ:**

Tento návod je určen pouze pro propojení kamery a SYSDO a to výhradně pouze pro příjmání rozpoznaných SPZ pro docházku. Nastavování kamery ze SYSDO nebude možné. Pokud chcete nastavovat kameru přímo v SYSDO, pak si prosím přečtěte návod **Propojení se SYSDO (plná komunikace)**, který je ke stažení zde:<https://help.sysdo.cz/milesight-kamera-ms-c2>

Popření odpovědnosti:

Vyhrazeno právo změny bez předchozího upozornění. Stav k 27.2.2024.

Firma neodpovídá za jakékoliv škody, finanční ztráty či právní spory týkající se majetku či osob, vzniklé v souvislosti se správným či nesprávným použitím produktu.

I přes veškerou snahu a péči při zpracování tohoto dokumentu firma nepřebírá zodpovědnost za možné chyby, omyly a následky z nich plynoucí.

# <span id="page-2-3"></span>**1. Aktivace kamery, nastavení hesla, webové rozhraní**

Na této adrese najdete návody pro kameru:<https://help.sysdo.cz/milesight-kamera-ms-c2>

Návod na aktivaci kamery a nastavení hesla a obsahuje i návod jak se dostanete do webového rozhraní kamery.

# <span id="page-2-2"></span>**2. Nastavení kamery pro rozpoznávání SPZ přes webové rozhraní**

# <span id="page-2-1"></span>**2.1. Povolení rozpoznávání SPZ**

Zaškrtněte **Enable LPR**

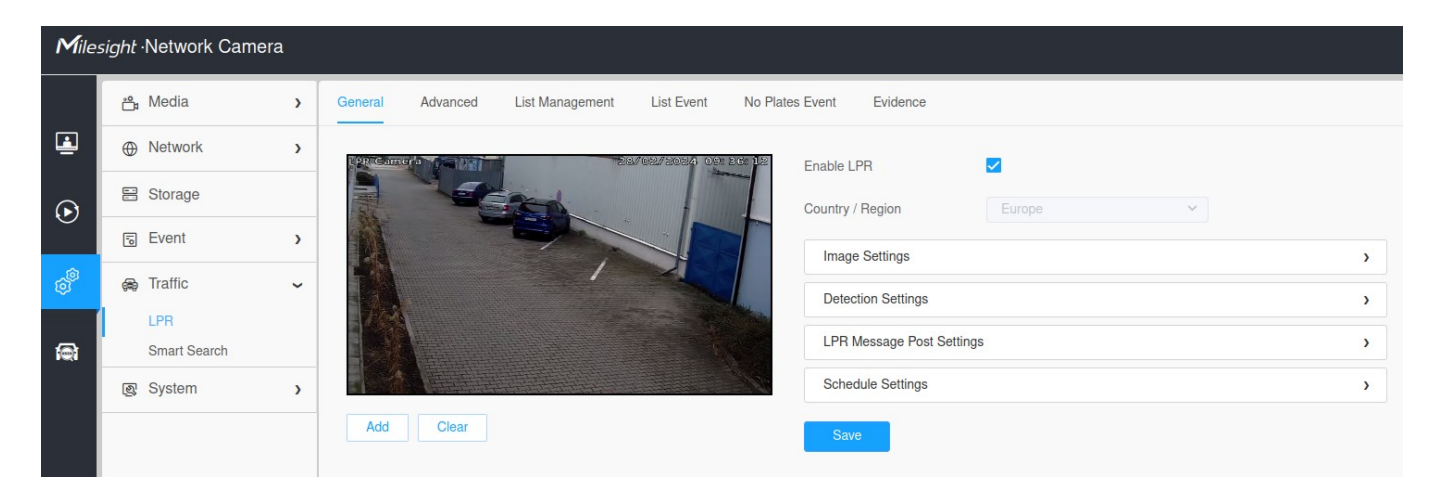

# <span id="page-2-0"></span>**2.2. Povolení obrazového módu**

#### Zaškrtněte **Enable LPR Image Mode**

Nastavte hodnotu **Level** dle potřeby (doporučená hodnota 3)

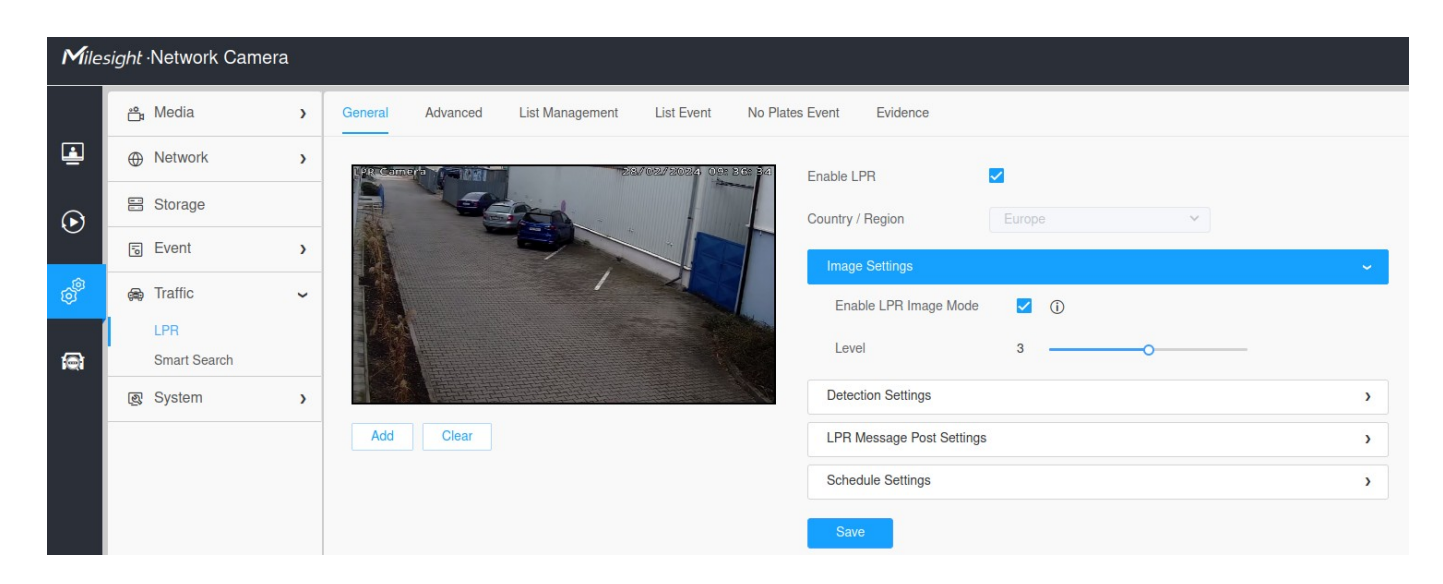

## <span id="page-3-0"></span>**2.3. Definice oblasti pro rozpoznávání SPZ, nastavení detekce**

- nakreslete myší oblast (Region). Kreslení oblasti se provádí kliknutím na nějaký bod na obrázku levým tlačítkem myši. Vyberte 4 body. Oblast se sama spojí. Zmáčkněte tlačítko **Add** pod obrázkem. Oblast se zobrazí v tabulce **Detection Region**. Pouze v této oblasti bude kamera rozpoznávat SPZ.

Dále proveďte nastavení **Detection Settings** dle obrázku.

- Detection Mode: **Plate Priority**
- Detection Trigger: **Always**
- Repeat CheckTime: **0ms**
- Attributes Indetification: **All**, **Zašktněte všechny možnosti**

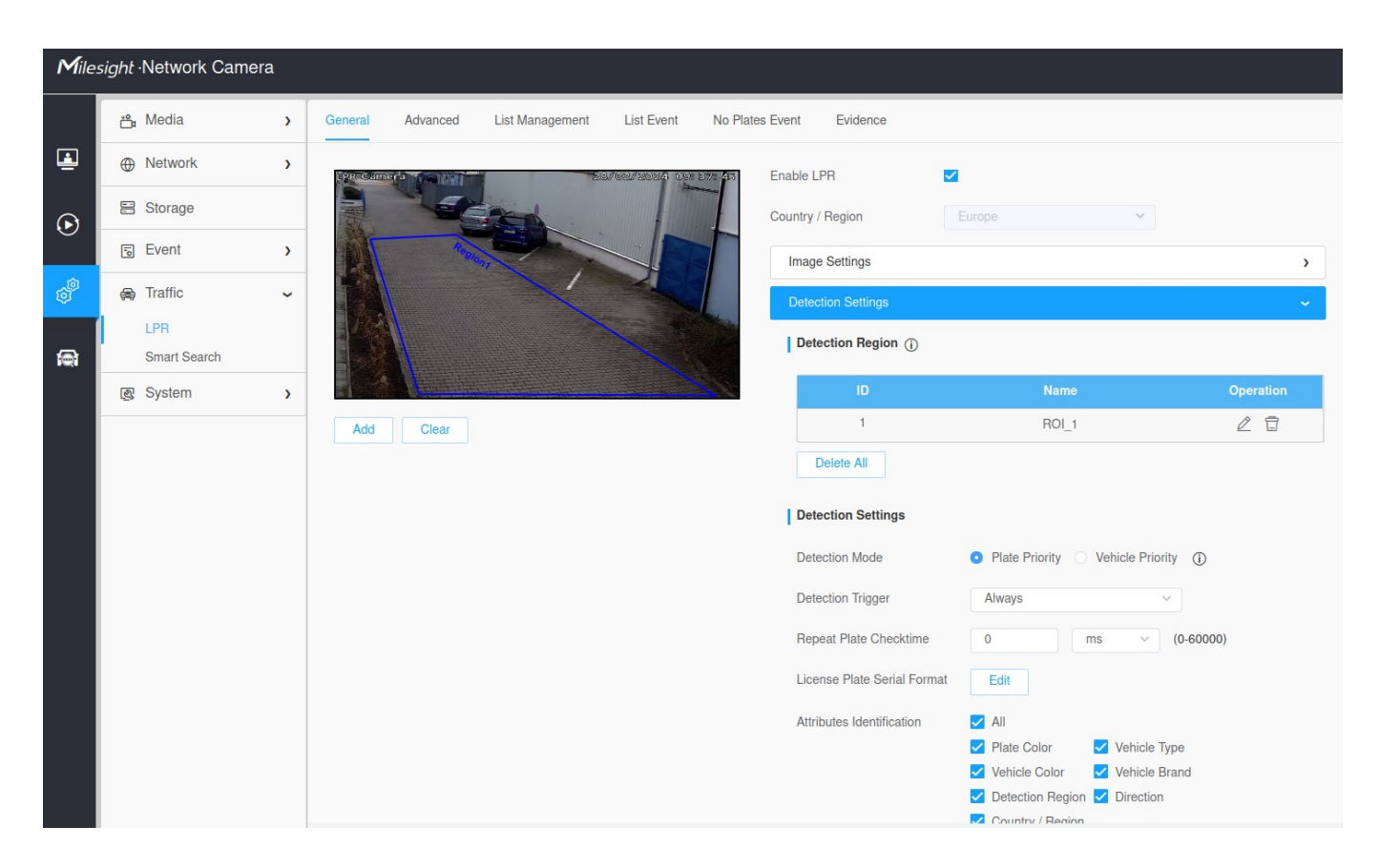

### <span id="page-4-0"></span>**2.4. Nastavení odesílání rozpoznané SPZ do aplikace SYSDO**

Proveďte nastavení **LPR Message Post Settings** dle obrázku.

- Zaškrtněte **Enable LPR Message Post**
- Post Type: **HTTP**
- URL: **http://driver.sysdo.cz/milesight/lpr/<MAC\_Address>**
- Zaškrtněte **Enable**
- HTTP Method: **POST**
- Snapshot Type: **All**

**Formát URL**: http://driver.sysdo.cz/milesight/lpr/<MAC\_Address> Mac adresu zjistíte v Settings – System – System Setting – System Info – **MAC Address** Kamera má např. MAC Address **1C:C3:16:2D:04:C7** Pak správná URL vypadá takto:

#### **http://driver.sysdo.cz/milesight/lpr/1C:C3:16:2D:04:C7**

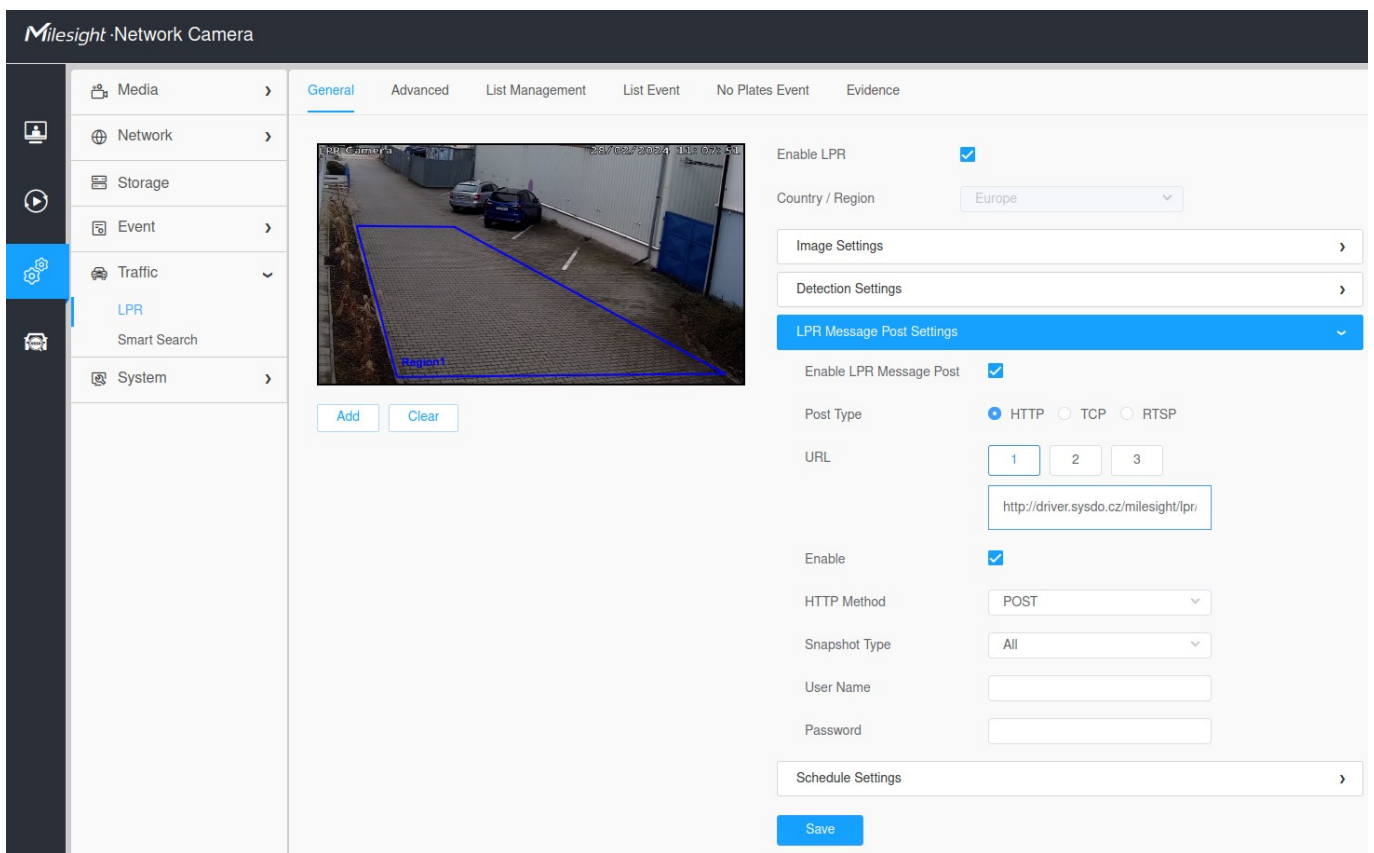

#### **Nezapomeňte zmáčknout tlačítko Save !!!**

# <span id="page-5-1"></span>**3. Přidání kamery do SYSDO**

Přidání kamery lze provézt dvěma způsoby.

- 1. Pomocí aktivačního klíče
- 2. V administraci čteček

### <span id="page-5-0"></span>**3.1 Pomocí aktivačního kódu**

 SYSDO je webová aplikace, zobrazovaná v prohlížeči webových stránek (Firefox, Chrome, Edge). Pro přístup k aplikaci zadejte v prohlížeči adresu **[https://sysdo.eurosat.cz](https://sysdo.eurosat.cz/)**

Na zobrazené úvodní stránce vyberte Aktivovat kód produktu.

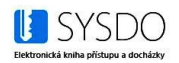

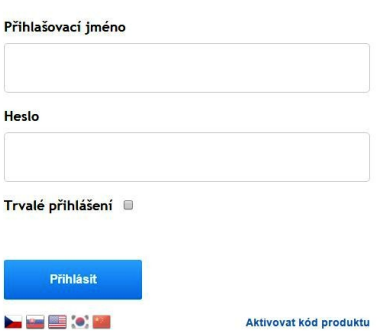

Zobrazí se okno Aktivovat kód produktu ve kterém vyberete jednu z možností.

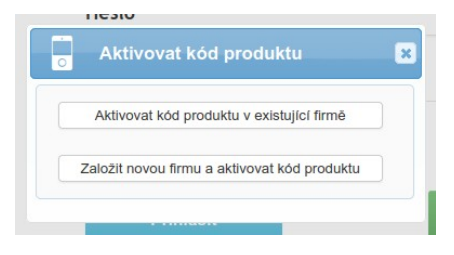

Pří výběru možnosti '**Aktivovat kód produktu v existující firmě**' se normálně přihlašte do SYSDO a budete přesměrování do administrace čteček a zobrazí se okno **Aktivovat kód produktu** ve kterém vyplníte dva kroky.

#### **1. Licenční číslo 2. Informace o nové kameře**

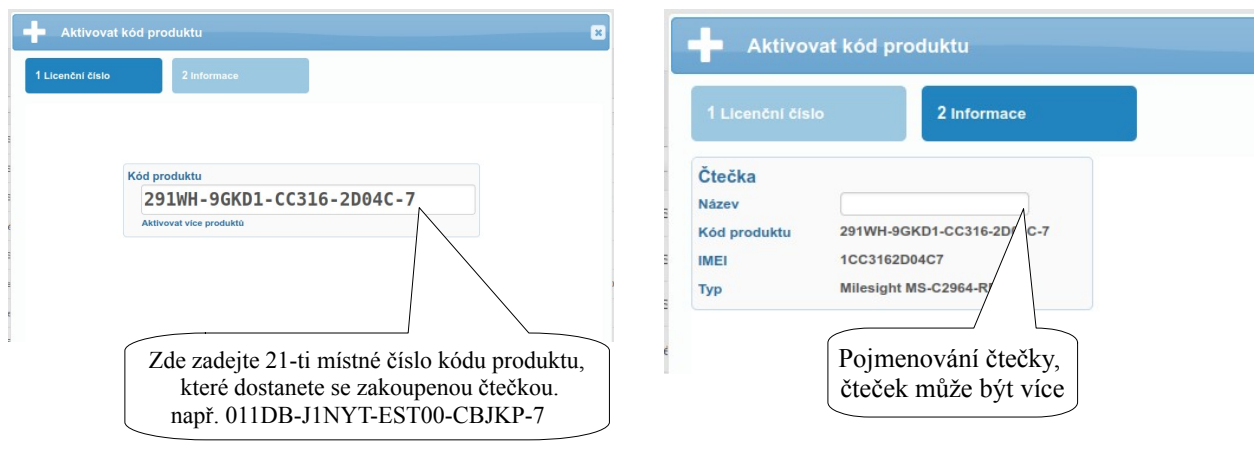

Pří výběru možnosti '**Založit novou firmu a aktivovat kód produktu**' se zobrazí se okno Aktivovat kód produktu ve kterém vyplníte tři kroky.

**1. Licenční číslo 2. Informace o nové čtečce a uživateli 3. Ověření emailu**

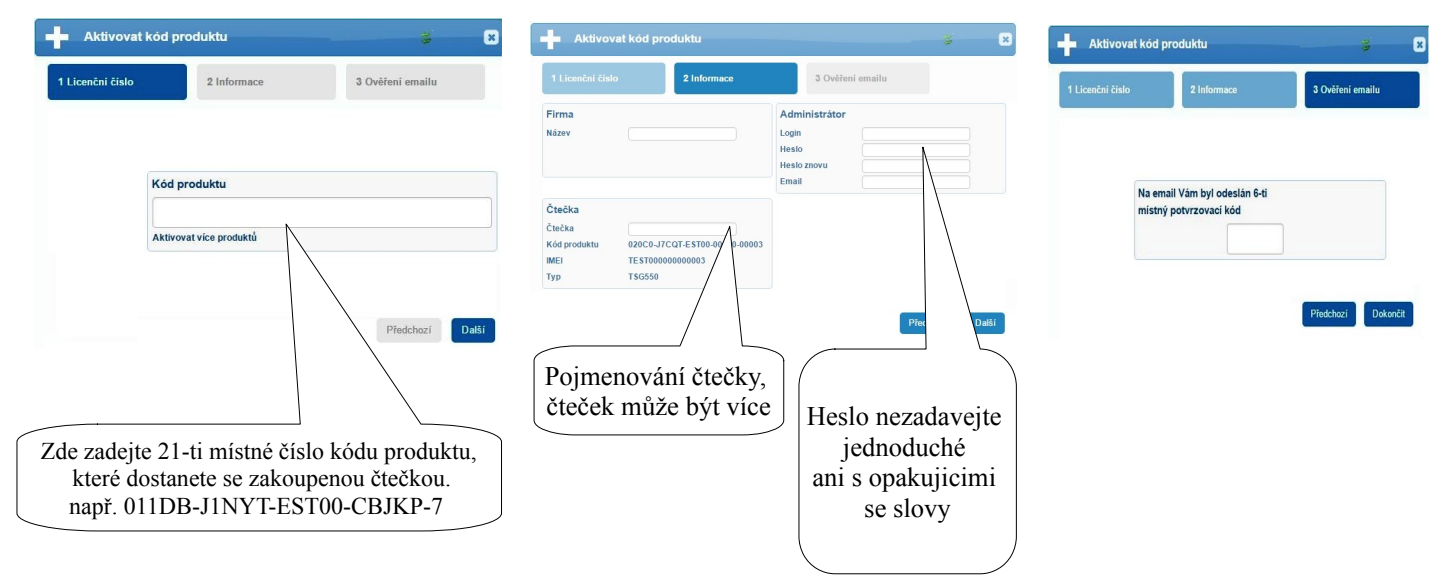

## <span id="page-6-0"></span>**3.2 V administraci čteček**

SYSDO - Menu - Administrace – Čtečky – tlačítko Přidat

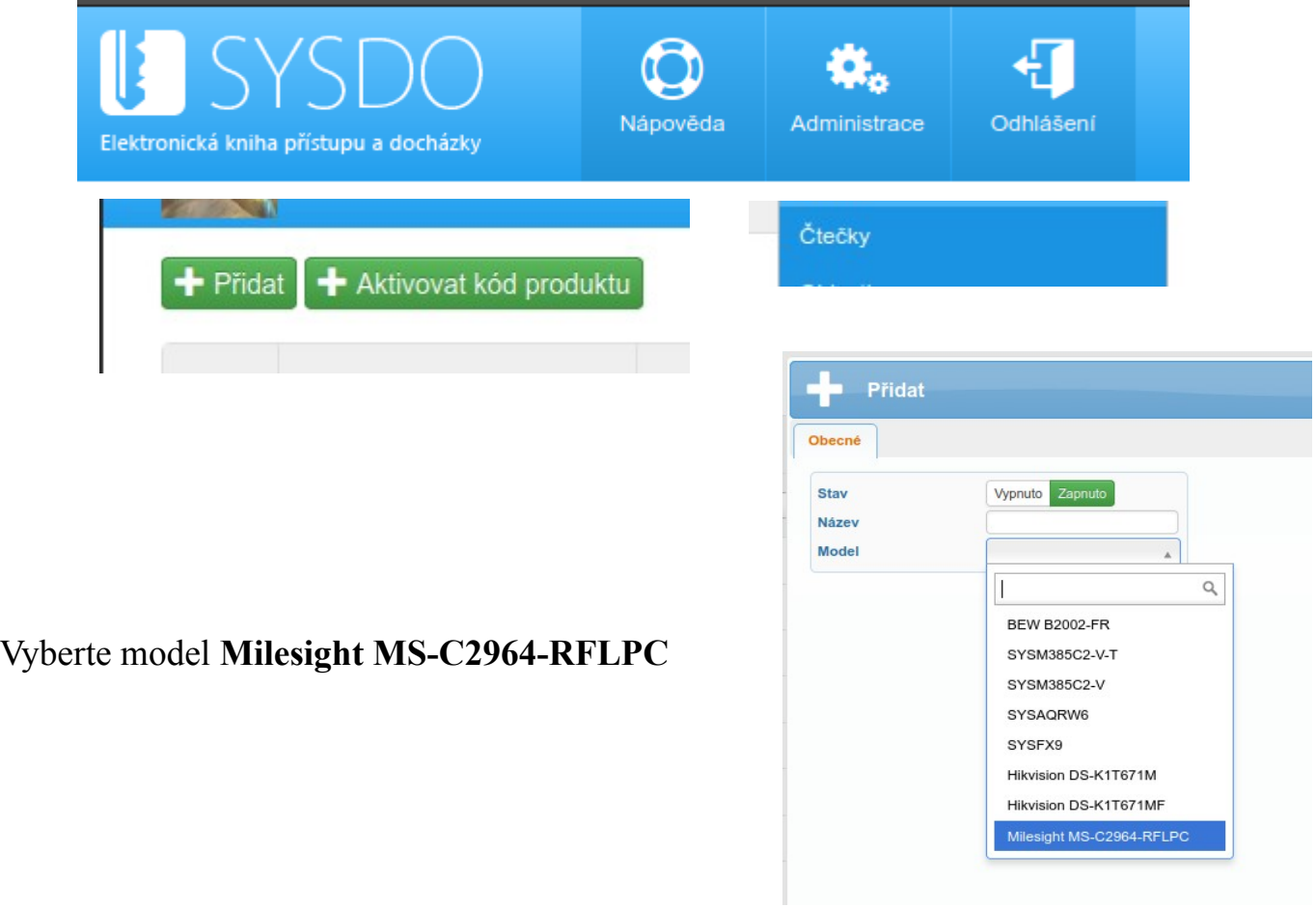

# <span id="page-7-0"></span>**4. Editace kamery**

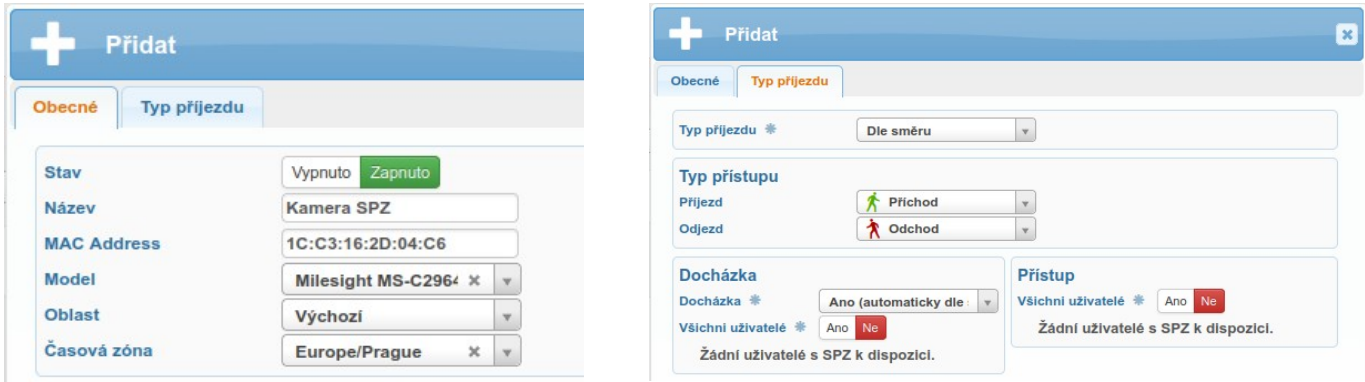

# **Typ příjezdu**

**Příjezd** - Volíme pro **příjezdovou** kameru. **Odjezd** - Volíme pro **odjezdovou** kameru. **Dle směru** - Směr ke kameře **Příjezd**, Směr od kamery **Odjezd** - při použití jedné kamery pro ovládání závory. **Dle směru reverzně** - Směr ke kameře **Odjezd**, Směr od kamery **Příjezd** - při použití jedné kamery pro ovládání závory.

**Tip**: Používáte pouze **jednu kameru**. Nevadí. Nastavte si **Typ příjezdu** na volbu **Dle směru**

**Tip**: Potřebujete natočit kameru **jiným směrem** než je směr příjezdu vozidel, např. kvůli sledování prostoru, nevadí. Nastavte si **Typ příjezdu** na volbu **Dle směru reverzně** - Směr ke kameře **Odjezd**, Směr od kamery **Příjezd**

#### **Docházka**

• **Ne** - Příjezdy neovlivní docházku

• **Ano (dle typu přístupu)** - U vybraných uživatelů v seznamu Docházka bude znamenat **Příjezd** vozidlem **Příchod** do práce a **začne se počítat odpracovaná doba**. **Odjezd** vozidlem bude znament **Odchod** z práce a **přestane se počítat odpracovaná doba**.

• **Ano (automaticky dle směny)** - U vybraných uživatelů v seznamu **Docházka** se ignoruje nastavení **Typ přístupu** a uživatelům se označují přístupy **automaticky dle směny**. Postup jak funguje automatické označení přístupu dle směny najdete [zde.](https://help.sysdo.cz/milesight-kamera-ms-c2/#automaticaccesstype)

**Tip:** Pokud chcete používat příjezdy pro docházku, zvolte volbu **Docházka Ano** a vyberte ze seznamu **Docházka** uživatele, pro které tato volba bude platit.

**Tip:** Pokud chcete mít informaci o tom, že je již uživatel **přítomen**, ale **nechcete**, aby se mu počítala docházka dle příjezdu, tak vyberte uživatele pouze v seznamu **Přístup**.

Pokud je vypsána zpráva '**Žádní uživatelé s SPZ k dispozici.**', tak můžete bez obav editaci kamery Uložit a jít přidělit uživatelům SPZ v administraci uživatelů (SYSDO – Menu – Administrace – Uživatelé) a pak se vrátit a uživatele přiřadit.

#### MILESIGHT ANPR kamera pro rozpoznávání SPZ Propojení se SYSDO (pouze docházka)

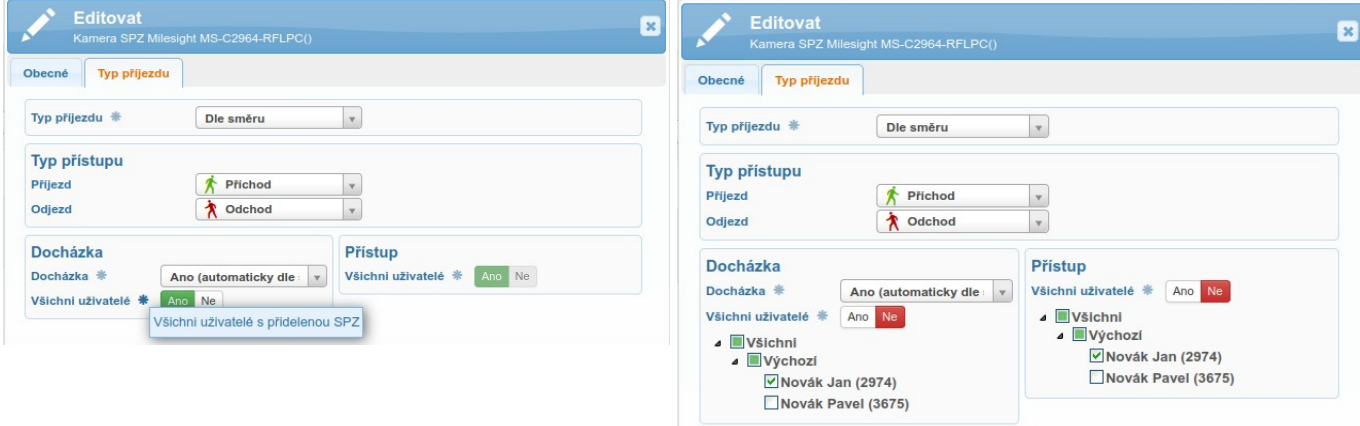

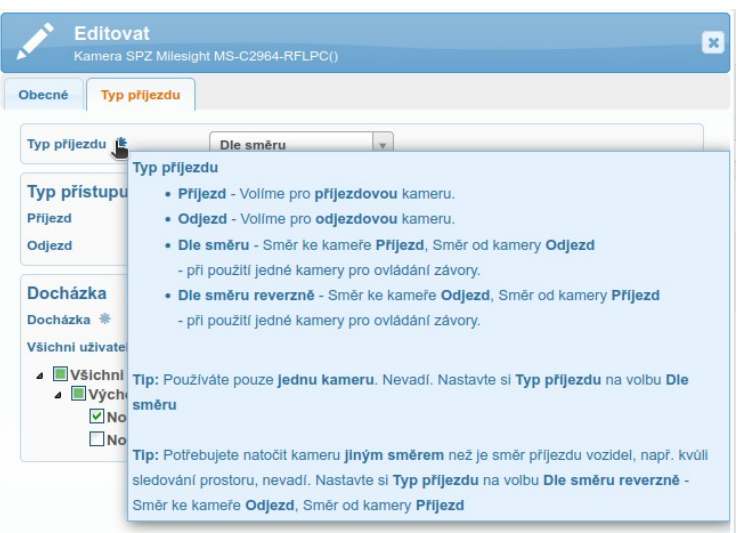

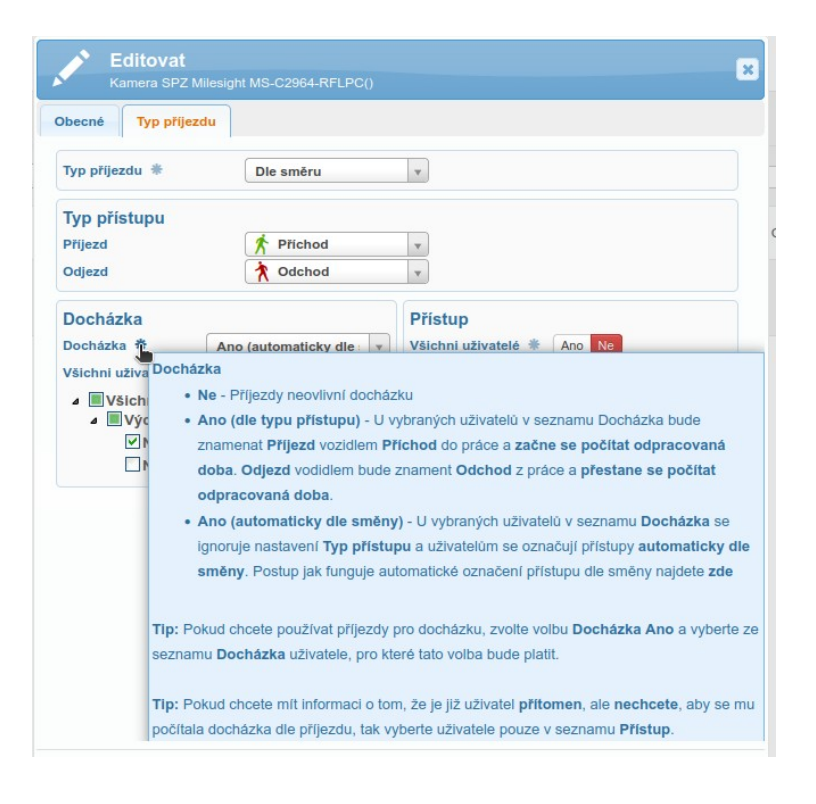

# <span id="page-9-1"></span>**5. Nastavení firmy**

!!! Na firmě je potřeba mít zapnutý Modul **Docházkový systém** v **Plném módu !!!**

!!! Na firmě je potřeba mít zapnutou možnost ověření pomocí SPZ – s tímto nastavením vám pomůže technická podpora<https://www.sysdo.cz/kontakt> !!!

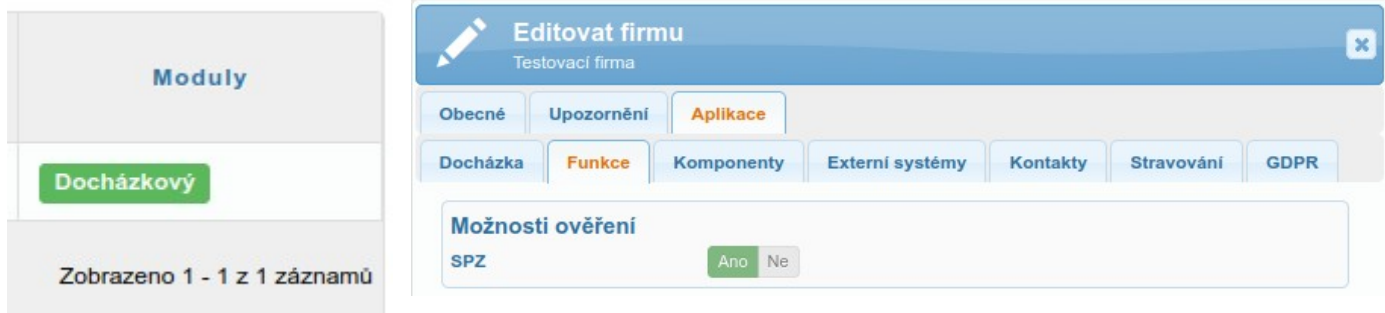

# <span id="page-9-0"></span>**6. Přiřazení SPZ uživateli**

SYSDO – Menu – Administrace - Uživatelé – záložka Autentizace – SPZ

Přes tlačítko + můžete přidat SPZ do sytému. Po přidání SPZ uložte editaci uživatele.

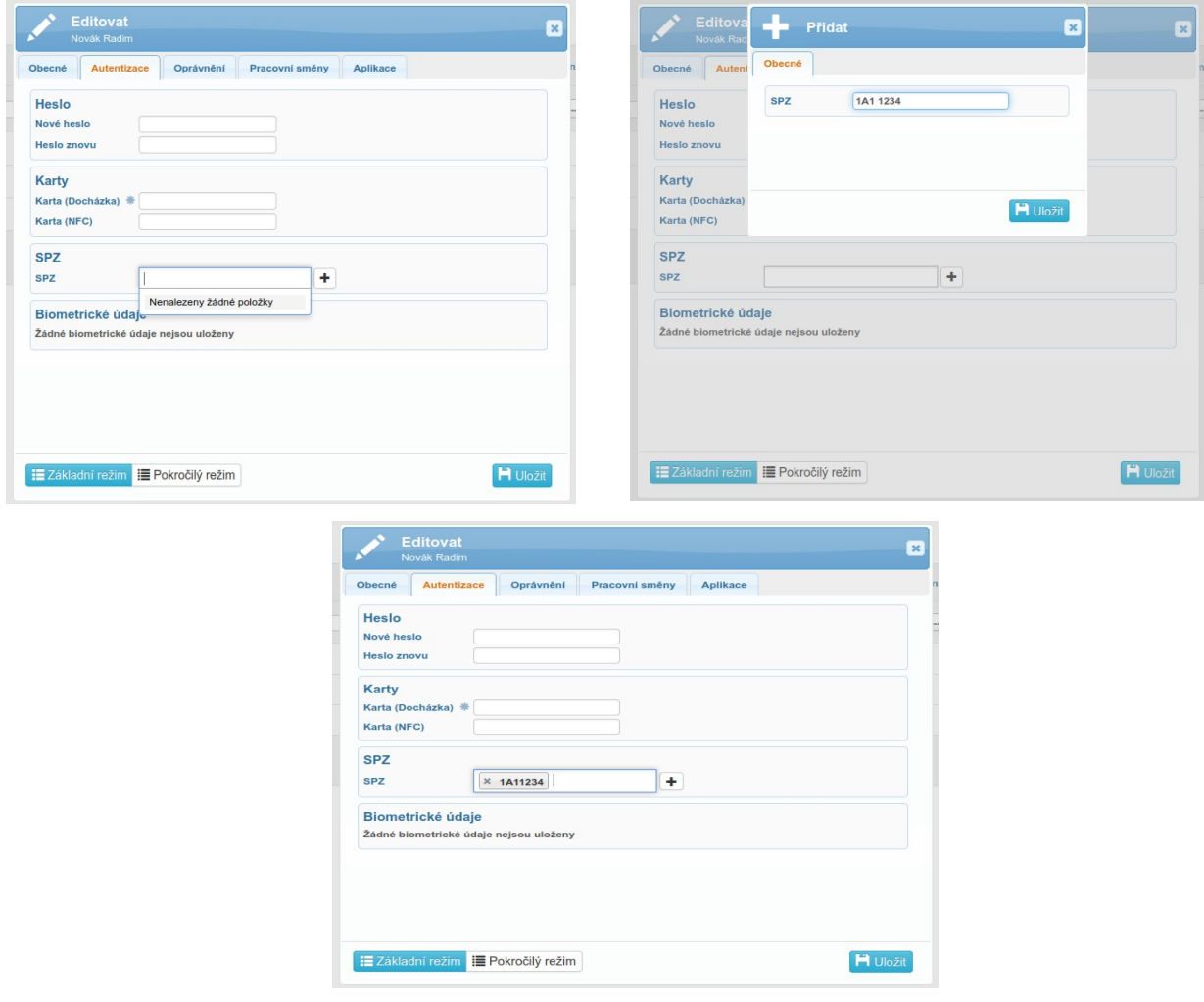

#### V tabulce uživatelů se objeví ikona SPZ

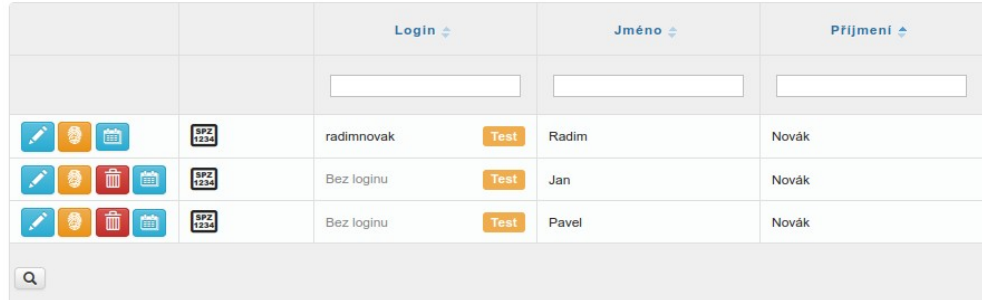

# <span id="page-10-0"></span>**7. Přehled přístupů**

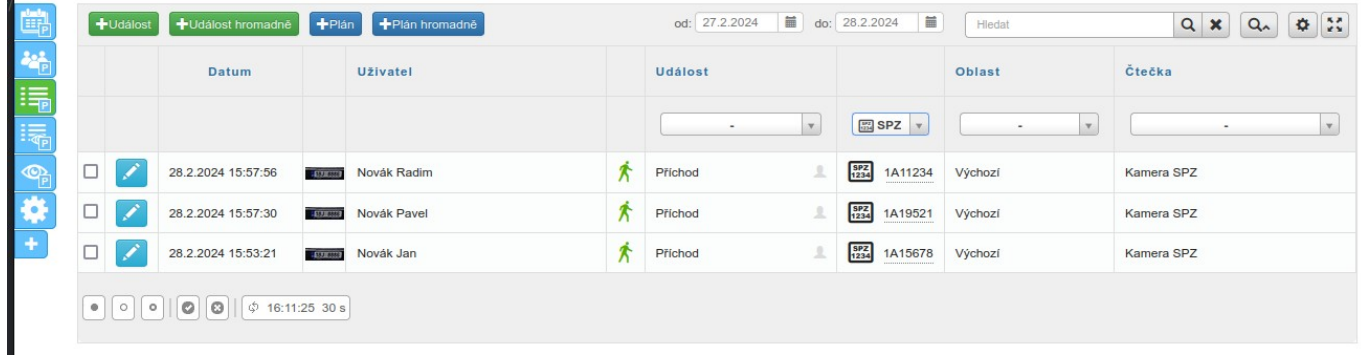